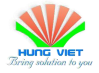

# **CÔNG TY CỔ PHẦN CÔNG NGHỆ XANH HÙNG VIỆT**

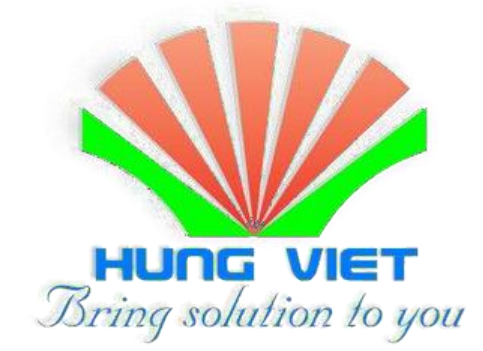

# **NGHIÊN CỨU LẮP ĐẶT VẬN HÀNH**  SOLAREDGE SE-5000H

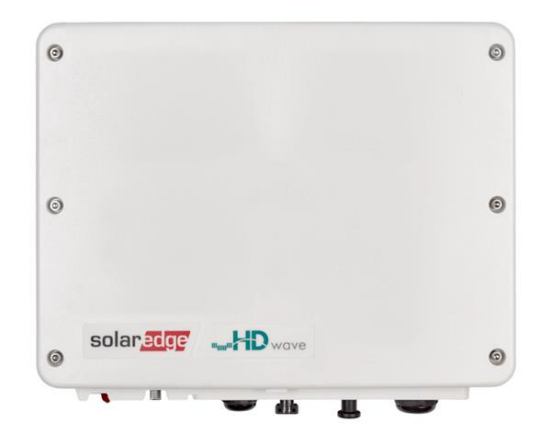

HÀ NỘI, 10/2023

Nguyễn Việt Hoàn HungViet R&D

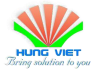

## **TÓM TẮT**

<span id="page-1-0"></span>Inverter SolarEdge SE5000H là một loại biến tần chuỗi kết hợp cùng với bộ tối ưu hóa DC (Power Optimizer). Nó giúp tối ưu công suất đầu ra của từng tấm pin mặt trời trong nhiều điều kiện khác nhau. Người dùng có thể dễ dàng kiểm soát tình trạng của từng tấm pin mặt trời để có thể nhanh chóng phát hiện ra các vấn đề của hệ thống pin mặt trời, xử lý và kiểm tra kịp thời.

Tài liệu này công ty cổ phần Công nghệ xanh Hùng Việt sẽ giới thiệu nhanh cách đấu nối lắp đặt và cài đặt vận hành với Inverter SolarEdge SE5000H cùng bộ tối ưu hóa SolarEdge P601-4RM4MBN.

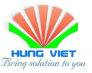

# **MUC LUC**

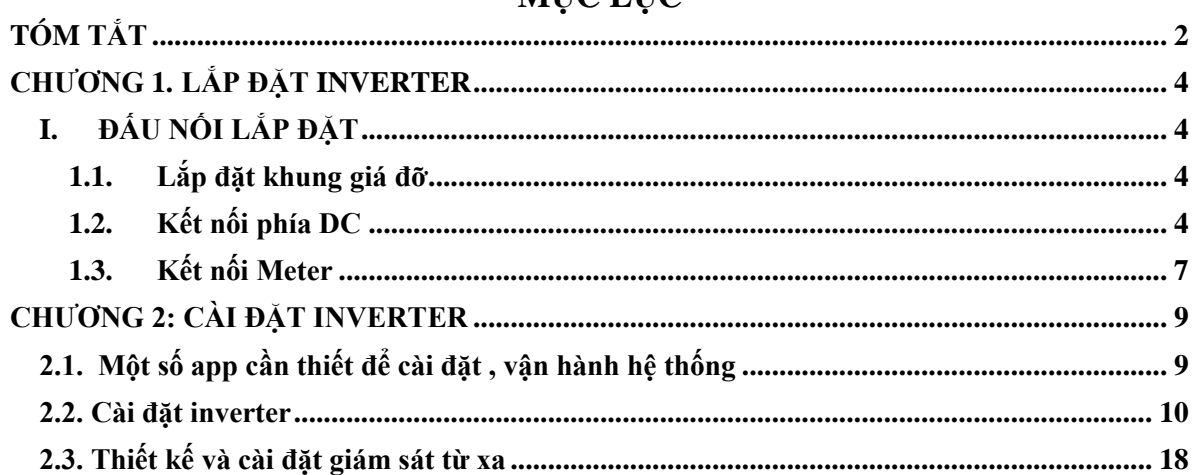

## **CHƯƠNG 1. LẮP ĐẶT INVERTER**

<span id="page-3-1"></span><span id="page-3-0"></span>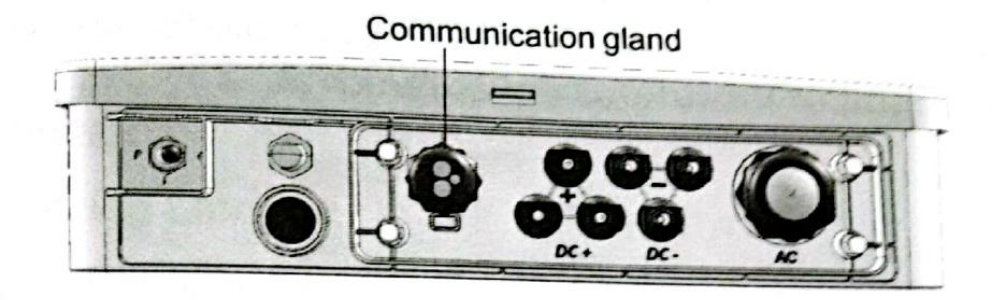

*Hình 1. Các cổng của Inverter SE-5000H*

<span id="page-3-2"></span>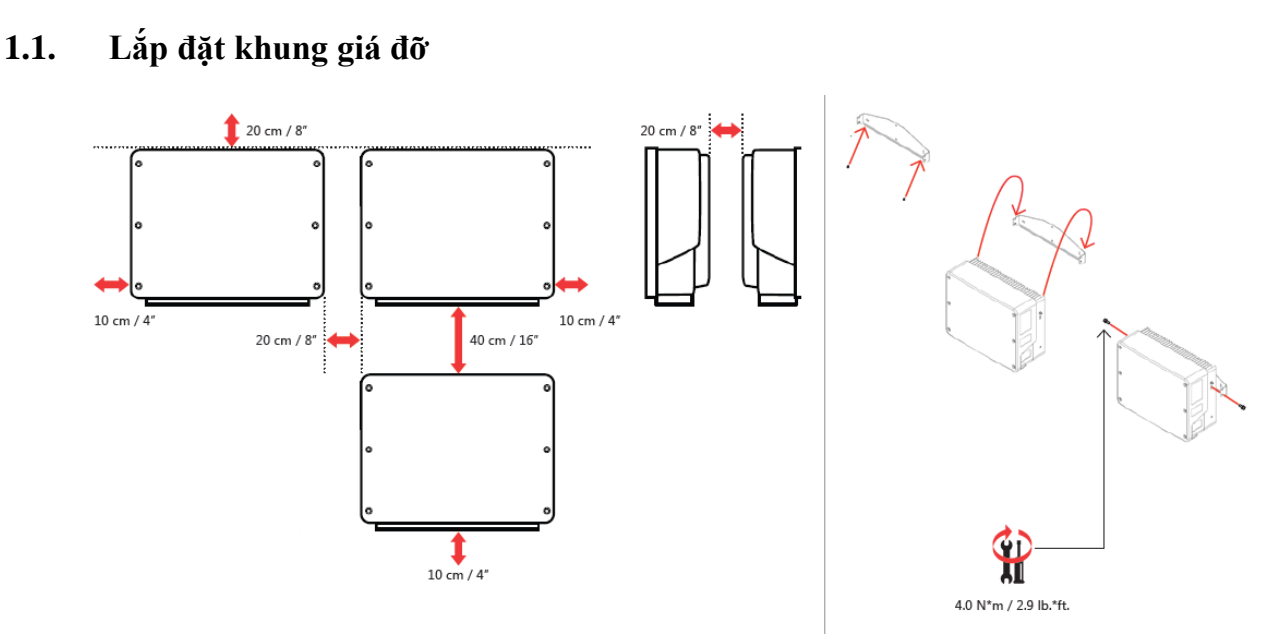

*Hình 2. Lắp đặt khung giá đỡ*

## <span id="page-3-3"></span>**1.2. Kết nối phía DC**

Về tổng quát hệ thống sử dụng inverter SolarEdge SE-5000H cùng với Power optimizer có cách kết nối tương tự như các hệ thống điện mặt trời hòa lưới thông thường, chỉ khác phần kết nối phía DC.

1. Chọn cáp DC phù hợp và tước dây ra 7±0,5 mm. Vui lòng tham khảo bảng

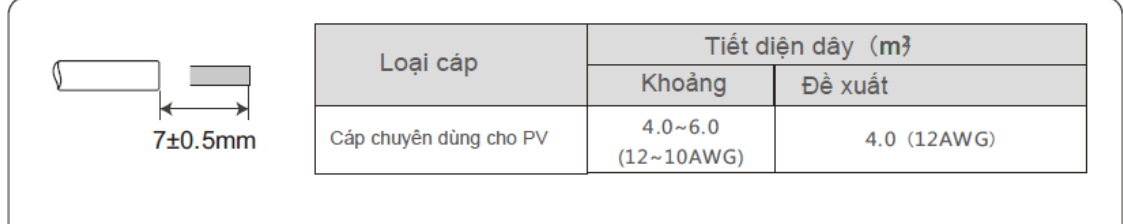

dưới đây để biết thông số kỹ thuật cụ thể.

2. Lấy đầu cuối DC ra khỏi túi phụ kiện, xoay nắp vặn để tháo rời và lấy vòng cao su chống nước ra.

# Nguyễn Việt Hoàn HungViet R&D

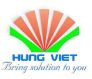

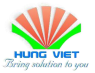

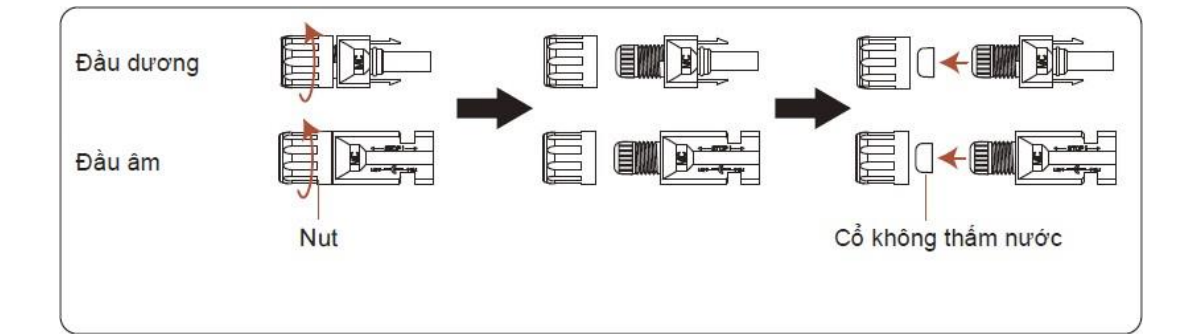

3. Luồn cáp DC đã bị tước qua đai ốc và vòng cao su chống thấm nước.

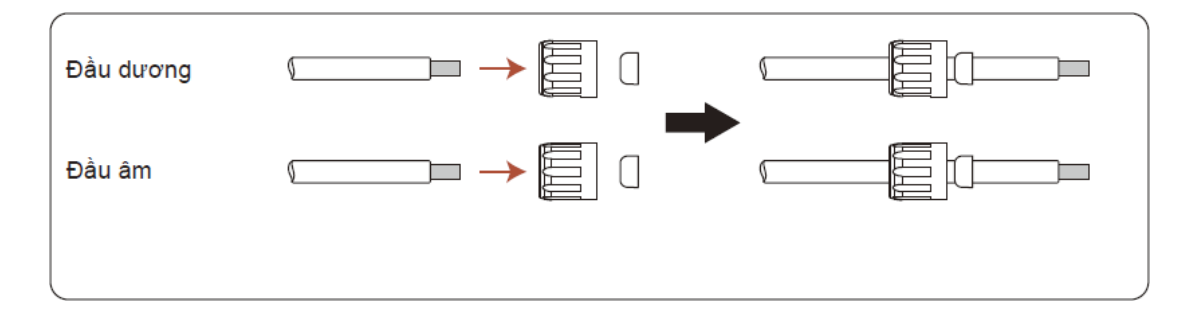

4. Kết nối phần dây của cáp DC với đầu cuối DC bằng kim loại và uốn nó bằng công cụ uốn đầu cuối DC đặc biệt.

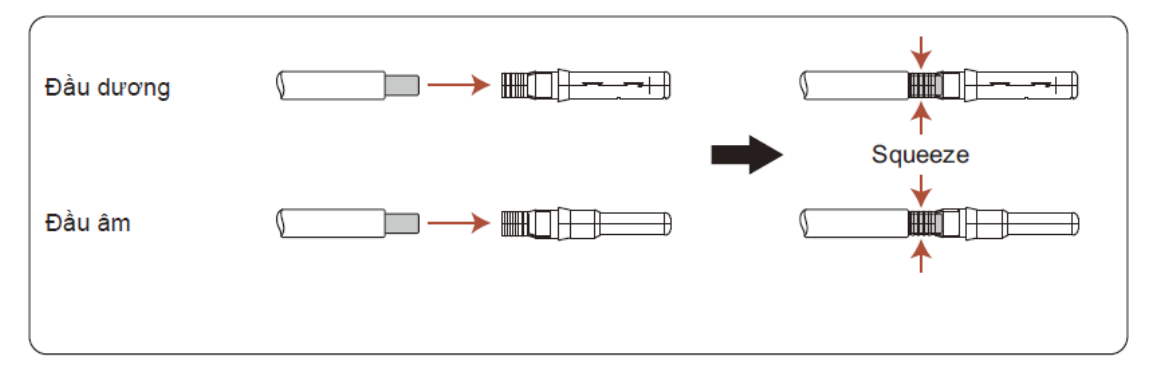

5. Cắm chắc chắn cáp DC đã uốn vào đầu cực DC, sau đó lắp vòng cao su chống nước vào đầu cực DC và siết chặt đai ốc.

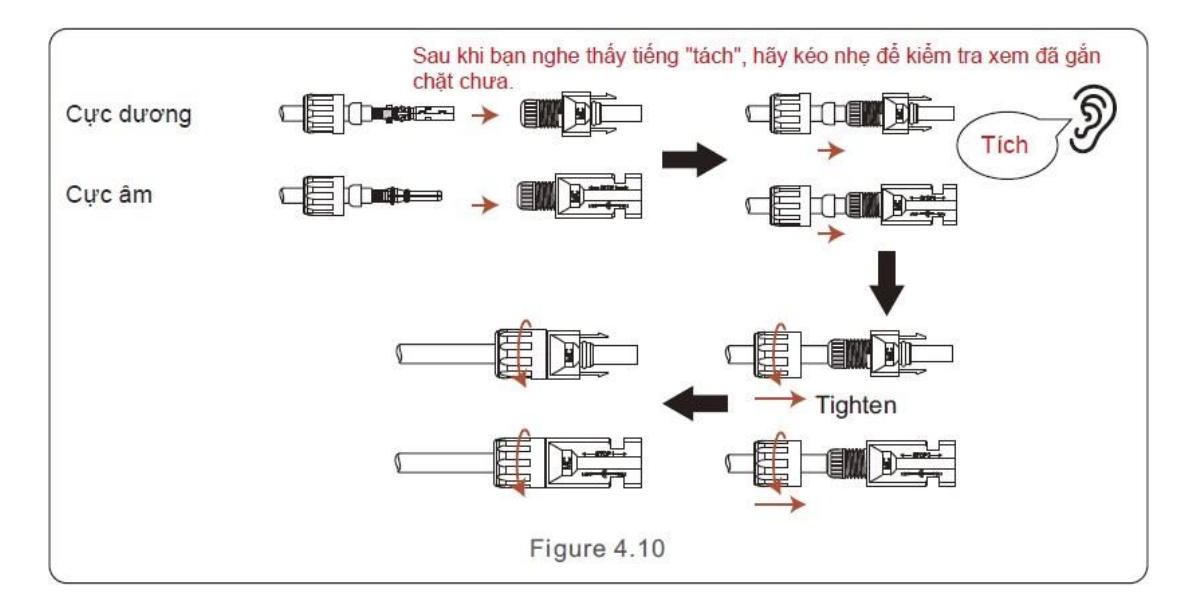

Nguyễn Việt Hoàn HungViet R&D

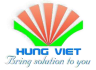

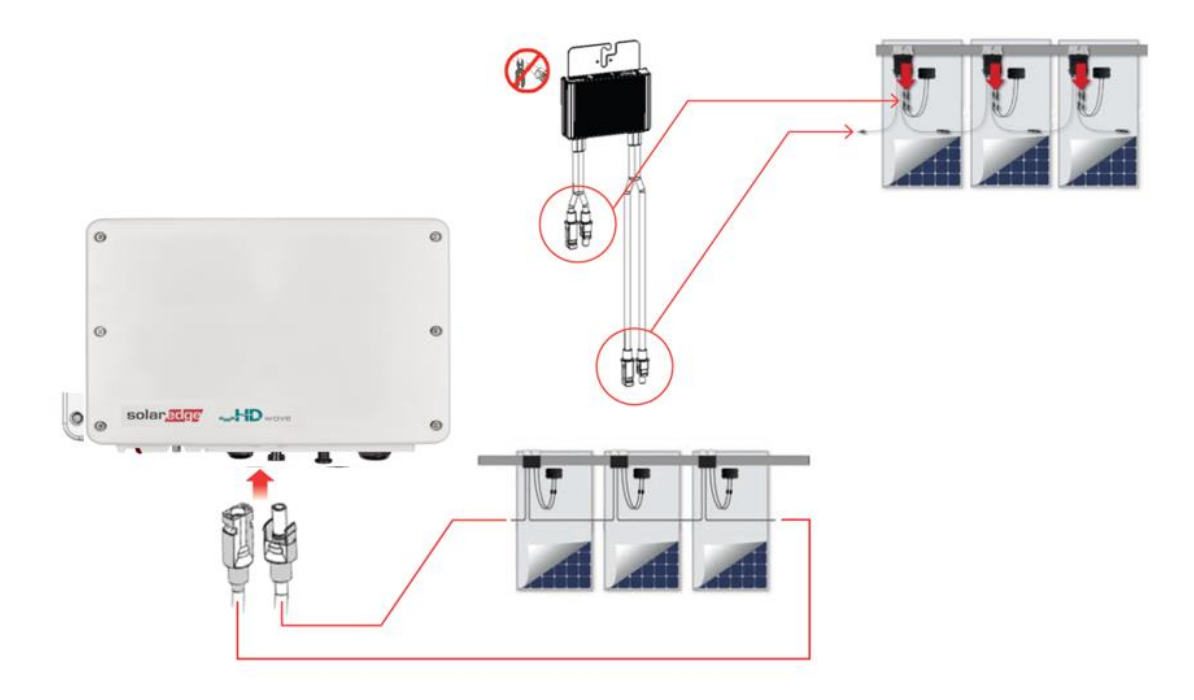

*Hình 3: Sơ đồ đấu nối phía DC*

 Lưu ý: Hãy nhớ chụp hoặc bóc mã QR trên mỗi Optimizer dán vào bảng layout theo đúng vị trí tấm pin để tiến hành thiết lập theo dõi từng tấm pin được hướng dẫn ở phần sau.

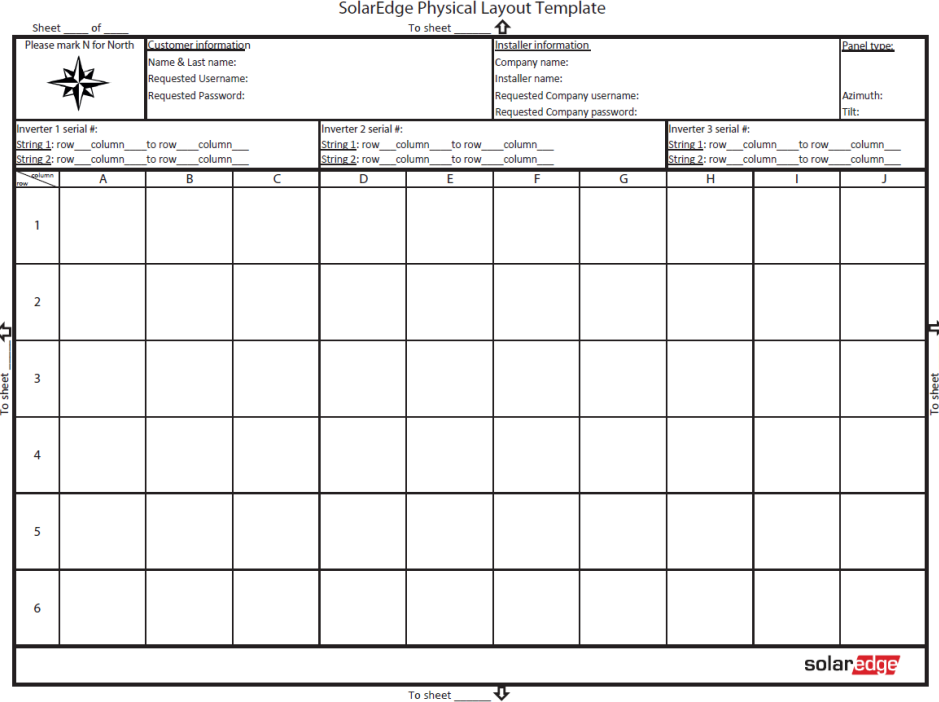

#### Mẫu trên được tải tại trang web:

#### http://www.solaredge.com/files/pdfs/physical-layout-template.pdf

Nguyễn Việt Hoàn Hung trong thốc mộ do chung hình kết hội là ch<u>ính kết</u> Viet R&D Trước khi kết nối phía DC với biến tần hãy kiểm tra lại điện áp của từng chuỗi DC đạt điều kiện là 0.9-1.1V với mỗi bộ optimizer. Ví dụ: Với chuỗi 16 bộ optimizers điện áp sẽ xấp xỉ 16V. Kết nối đầu cuối DC có dây với biến tần như hình dưới và nghe thấy tiếng "click" nhẹ để chứng minh kết nối là chính xác

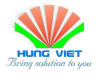

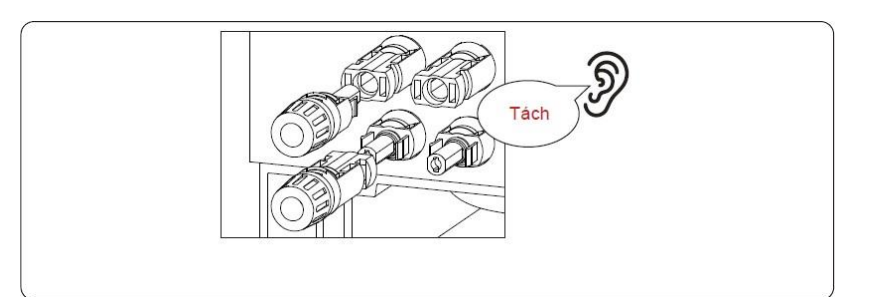

# <span id="page-6-0"></span>**1.3. Kết nối Meter**

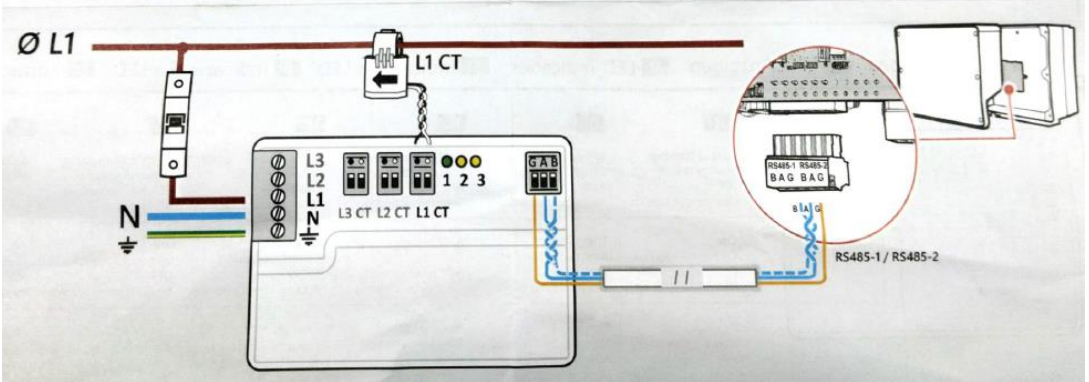

*Hình 4: Sơ đồ đấu nối Meter*

Có thể kết nối Meter vào cổng RS485-1 hoặc RS485-2.

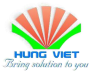

## Chuẩn bị trước khi khởi động biến tần

Đảm bảo tất cả các thiết bị có thể truy cập được để vận hành, bảo trì và dịch vụ. Kiểm tra và xác nhận rằng biến tần đã được lắp đặt chắc chắn.

- Không gian thông gió đủ cho một biến tần hoặc nhiều biến tần. Không còn gì trên đỉnh biến tần hoặc mô-đun pin.
- Biến tần và các phụ kiện được kết nối chính xác.
- Cáp được định tuyến ở nơi an toàn hoặc được bảo vệ chống hư hỏng cơ học. Các dấu hiệu và nhãn cảnh báo được dán phù hợp và bền.
- Có sẵn điện thoại di động Android hoặc IOS.
- Đo điện áp DC của dây quang điện và đảm bảo đúng cực. Đo điện áp và tần số AC và đảm bảo chúng nằm trong tiêu chuẩn địa phương.

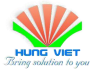

# <span id="page-8-1"></span><span id="page-8-0"></span>**CHƯƠNG 2: CÀI ĐẶT INVERTER 2.1. Một số app cần thiết để cài đặt , vận hành hệ thống**

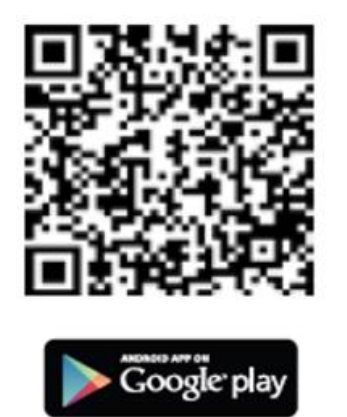

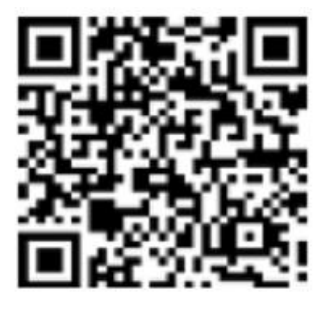

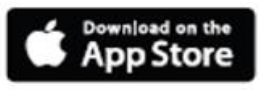

Hình 5: App SetApp kết nối trực tiếp với inverter tại site để cài đặt thông số , chức năng.

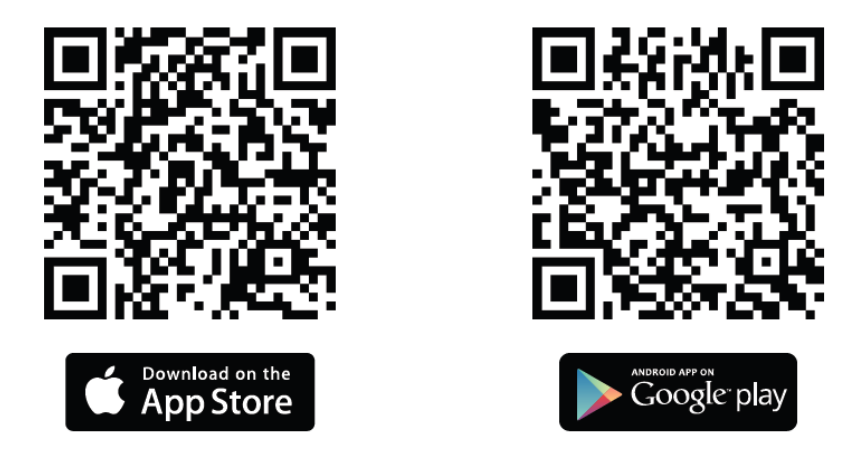

Hình 6: App SiteMapper dùng để tạo bản đồ ảo của hệ thống PV

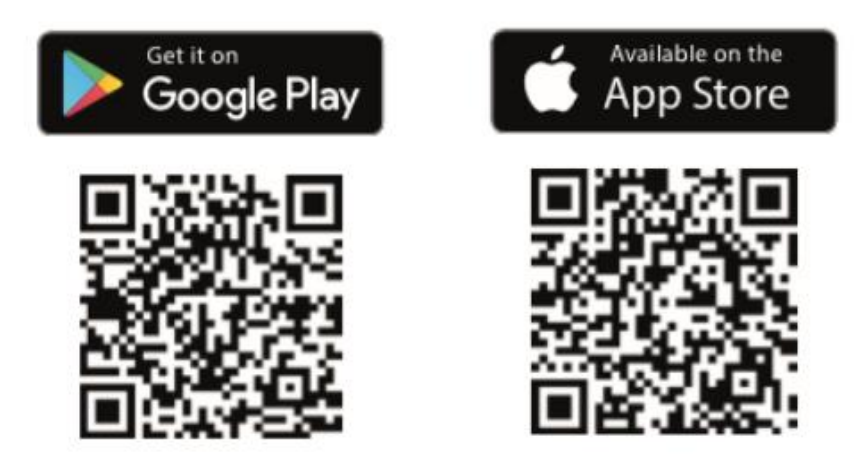

Hình 7: App MysolarEdge giám sát hệ thống từ xa

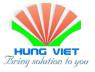

## <span id="page-9-0"></span>**2.2. Cài đặt inverter**

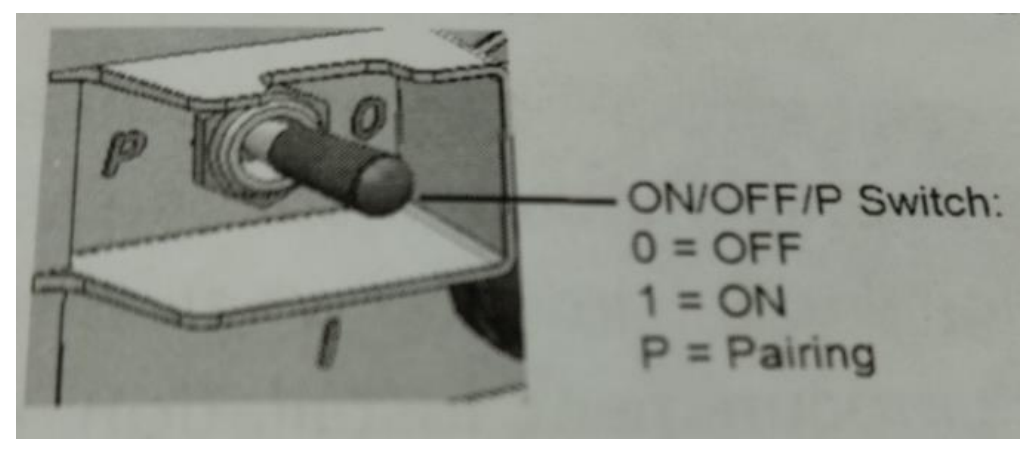

- Bật aptomat AC, DC sau đó gạt switch của inverter về giữa (ON).
- Bật định vị và wifi của điện thoại, mở app SetApp và làm theo hướng dẫn trên màn hình ( quét mã QR Code của inverter, gạt switch inverter sang P và giữ trong vòng 2s để inverter kết nối với điện thoại.

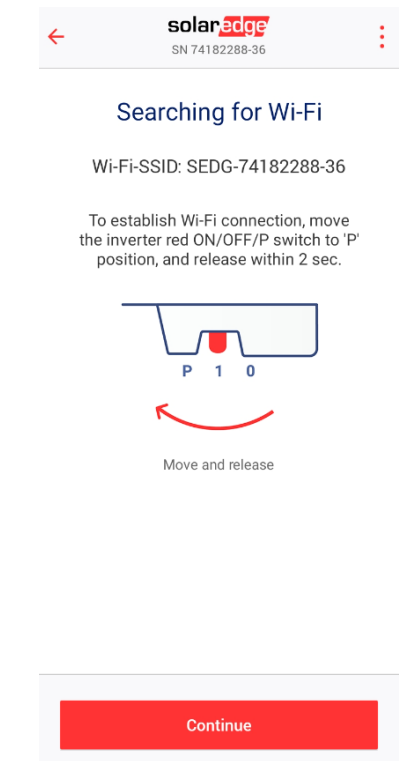

- SetApp tạo kết nối wifi với inverter, sẽ mất thời gian ban đầu để cập nhật firmware cho inverter.

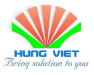

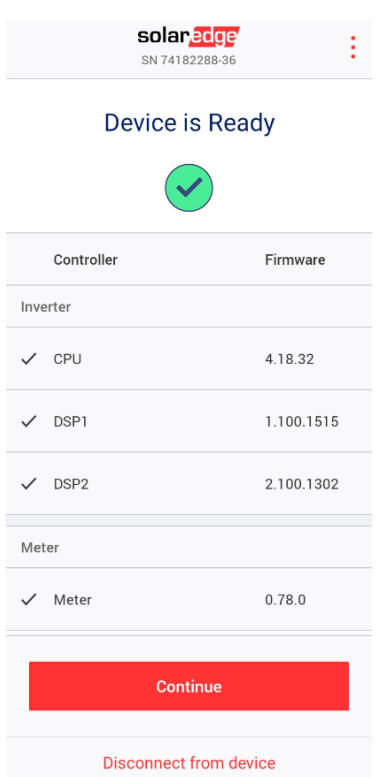

- Sau khi cập nhật xong chương trình, bấm tiếp tục để vào màn hình cài đặt của app.

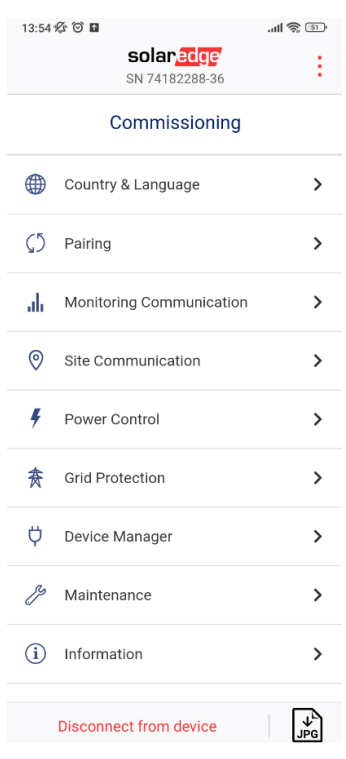

Tiến hành cài đặt thông số:

B1: Chọn Country & Language để cài đặt quốc gia và ngôn ngữ, inverter sẽ tự động cập nhật tiêu chuẩn lưới điện theo quốc gia bạn chọn.

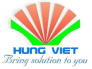

## Country & Language

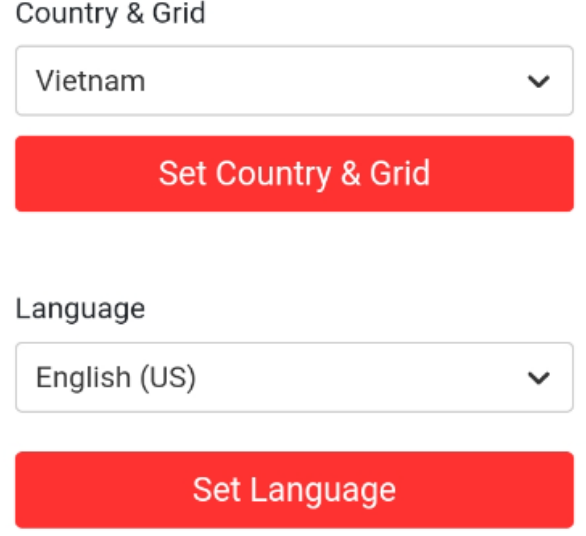

B2: Chọn Monitoring Communication tại màn hình cài đặt chính. Ở đây bạn có thể chọn kiểu giao tiếp: Wifi, Ethernet (được sử dụng để kết nối LAN),…

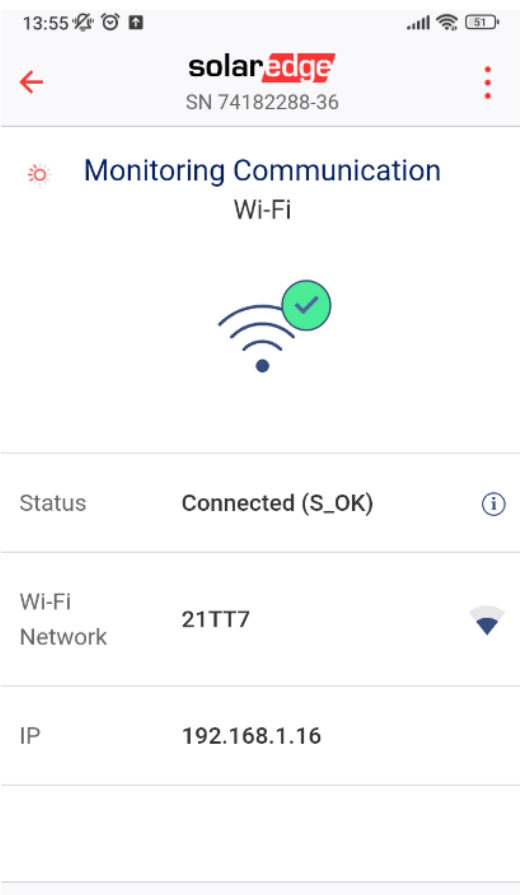

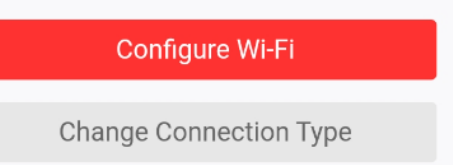

Nguyễn Việt Hoàn HungViet R&D

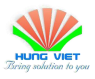

B3: Chọn Site Communication tại màn hình cài đặt chính của app. Tiếp theo chọn cổng giao tiếp RS485 mà bạn đã kết nối Meter vào. Hình bên dưới Meter được kết nối vào cổng RS485-1 nên sẽ chọn RS485-1. Tiếp tục chọn Modbus (Multi-Device).

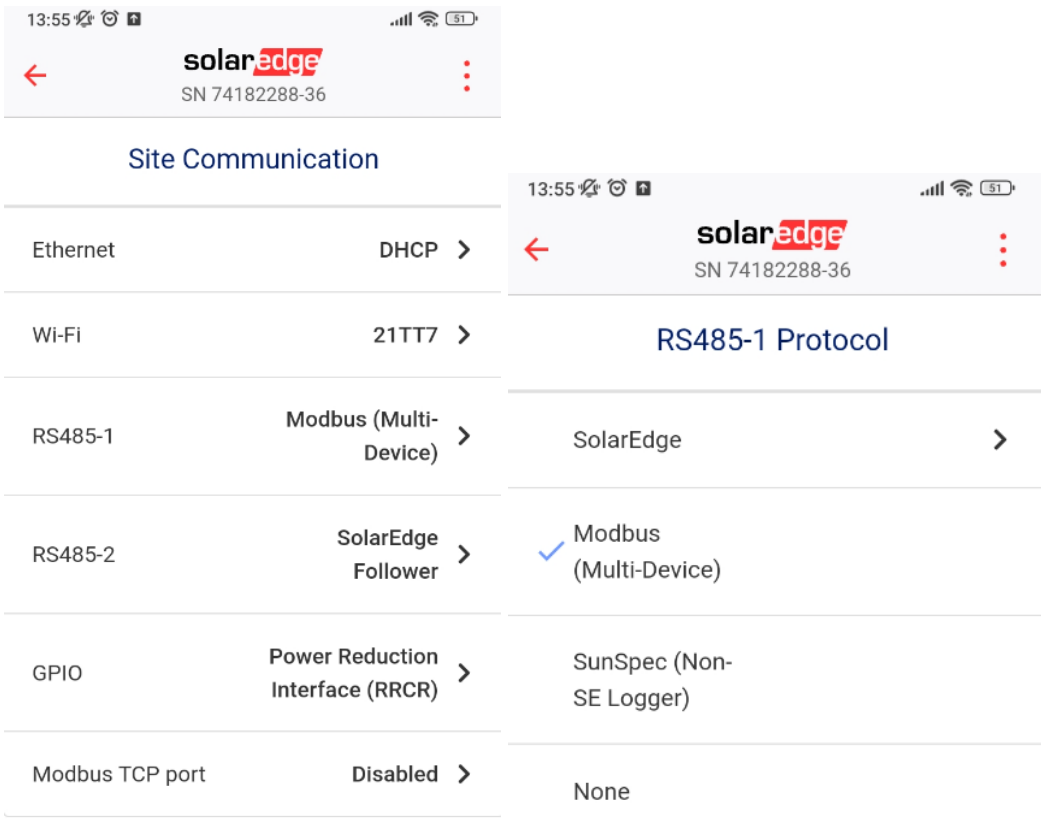

B4: Quay trở về mục RS485-1, chọn Add Modbus Device và chọn thiết bị là Meter.

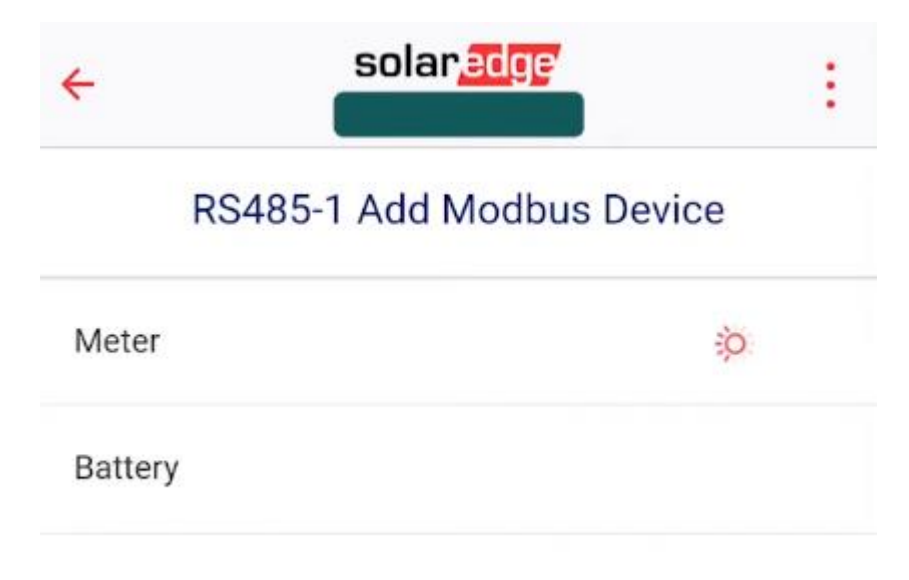

B5: Tại mục RS485-1, chọn Meter 1.

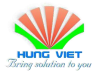

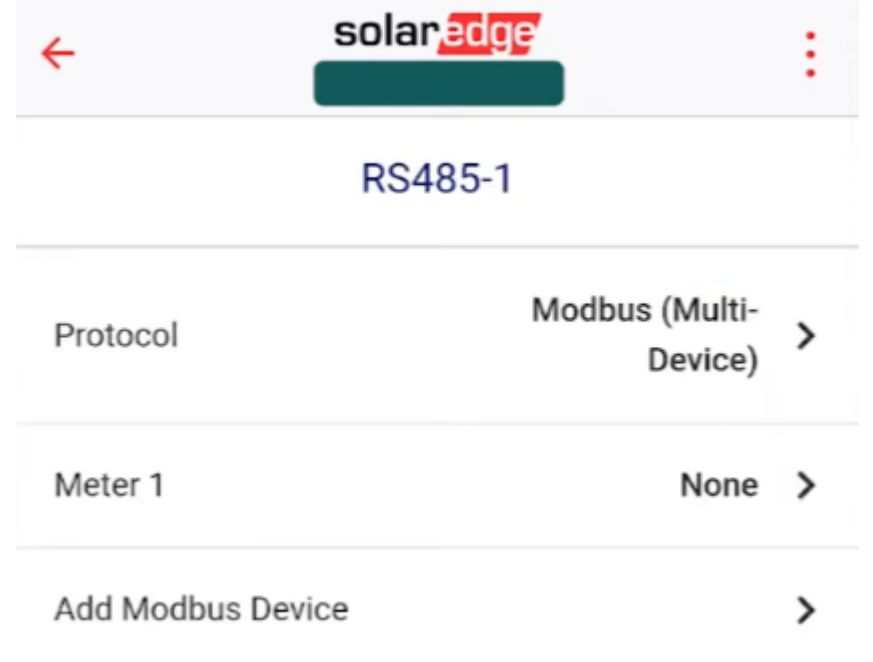

B6: Chọn Meter Function: Export+Import. Device ID: Chọn là 2 (tùy theo ID gạt lên nằm ở cạnh của Meter như hình bên dưới).

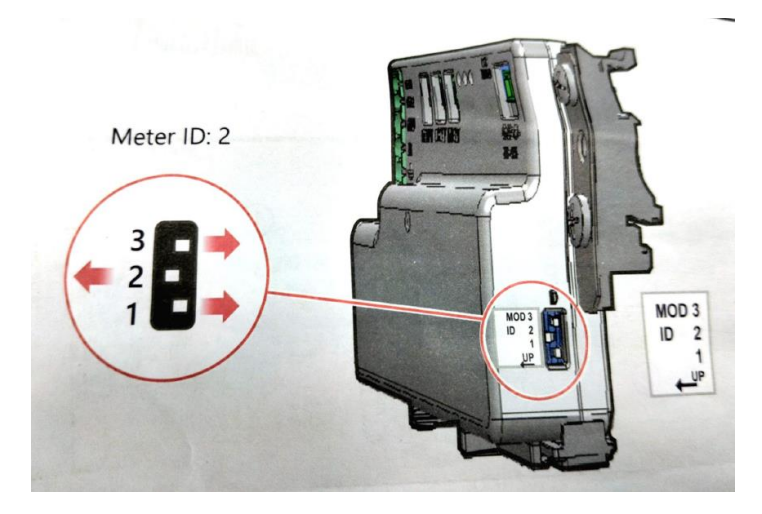

Cài đặt tỉ số CT dựa theo thông số được dán trên CT.

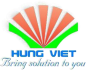

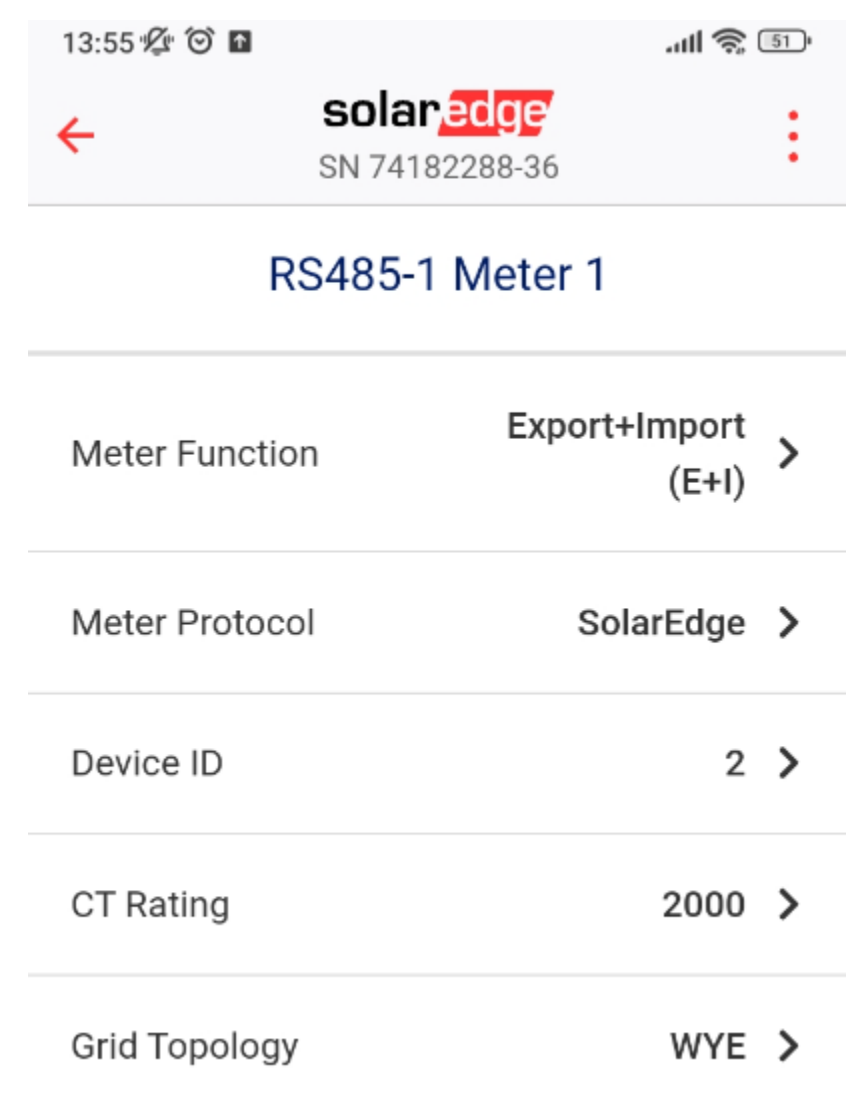

B7: Chọn mục Power Control tại màn hình cài đặt chính.

+ Bật tính năng Grid Control.

+ Chọn Energy Manager => Limit Control => Bật chế độ Export Limit và cài 0W để cài bám tải cho inverter.

![](_page_15_Picture_44.jpeg)

B8: Chọn Pairing tại màn hình cài đặt chính sau khi màn hình hiển thị **Pairing Complete**, inverter đã sẵn sang để sản xuất ra điện.

B9: Chọn mục **Status** tại màn hình cài đặt chính để xem trạng thái hoạt động của biến tần.

Kiểm tra trên màn hình hiện thị các Optimizers báo đã giao tiếp với inverter chưa, các thông số điện áp, tần số lưới, công suất đầu ra của biến tần,..

![](_page_15_Picture_6.jpeg)

![](_page_16_Picture_1.jpeg)

![](_page_16_Figure_2.jpeg)

- Chú ý màu sắc điển hình của đèn LED hiển thị trên inverter.
	- + Blue On: Biến tần đang giao tiếp với nền tảng giám sát
	- + Xanh lá On: Hệ thống đang sản xuất điện
	- + Xanh lá nhấp nháy: AC đã kết nối nhưng hệ thống không sản xuất điện.
	- + Đỏ On: Lỗi hệ thống.

Ngoài ra bạn có thể tham khảo các tình trạng khác (đèn nhấp nháy, nhấp nháy luân phiên,..) tại website: [https://www.solaredge.com/leds.](https://www.solaredge.com/leds)

![](_page_17_Picture_1.jpeg)

# <span id="page-17-0"></span>**2.3. Thiết kế và cài đặt giám sát từ xa**

- Truy cập<https://monitoring.solaredge.com/solaredge-web/p/home> và đăng nhập tài khoản, chọn Create Site ở góc màn hình bên phải.

- Điền thông tin cơ bản của hệ thống.

![](_page_17_Picture_55.jpeg)

- Chọn Create New Site như hình bên dưới => Create system owners.

![](_page_18_Picture_1.jpeg)

![](_page_18_Picture_32.jpeg)

- Chọn Layout để tiến hành thiết kế hệ thống.

![](_page_18_Picture_33.jpeg)

- Chọn Edit Physical Layout góc trên bên phải.

![](_page_19_Picture_1.jpeg)

![](_page_19_Picture_2.jpeg)

- Chọn loại module sử dụng hoặc bạn có thể tự tạo module cho riêng mình.

![](_page_19_Picture_52.jpeg)

- Chọn vị trí dự án trên map => Confirm
- Khoanh vùng lắp đặt tấm pin và chuyển sang chế độ 3D để tạo mặt phẳng nghiêng nếu cần thiết.

![](_page_20_Picture_1.jpeg)

![](_page_20_Picture_2.jpeg)

- Chọn biểu tượng tấm pin có dấu + ở góc trên bên phải để thêm tấm pin. Sau đó điều chỉnh hướng, góc nghiêng của giàn pin. Nếu muốn xóa 1 số tấm thừa, bấm Accept sau đó kích 2 lần vào tấm pin muốn xóa và Delete.

![](_page_20_Figure_4.jpeg)

- Chọn sang mục thứ 3 để tiến hành chọn loại inverter và Optimizers sử dụng

![](_page_20_Picture_6.jpeg)

=> Generate sau khi hoàn thành.

![](_page_21_Picture_1.jpeg)

- Nhấn giữ chuột trái và chọn vào từng tấm pin theo thứ tự từ tấm đầu tiên đến tấm cuối cùng. Nhập mã inverter vào chỗ khoanh đỏ như hình bên dưới (Mã inverter là 10 số cuối cùng của dãy số SN)

![](_page_21_Figure_3.jpeg)

- Chọn sang chế độ MAPPING ở góc phải màn hình để tiến hành định vị từng Optimizer. Chọn vào tấm pin bất kỳ và điền mã seri của nó được dán ở mặt sau của Optimizer. Sau khi hoàn thành bấm PUBLISH.

![](_page_21_Figure_5.jpeg)

- Truy cập nhà máy đã tạo chọn Layout và chuyển sang chế độ xem Physical Layout theo dõi hoạt động của từng tấm pin mặt trời.

![](_page_22_Picture_0.jpeg)

![](_page_22_Picture_1.jpeg)

![](_page_22_Picture_2.jpeg)